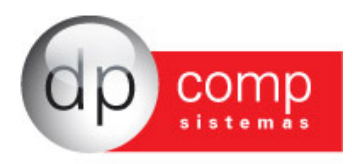

## **Rotina de importação do Cartão de Ponto**

O Sistema WinFolha DpComp está apto para importar o arquivo gerado diretamente pelo Registrador Eletrônico de Ponto - REP que trata a Portaria MTE 1.510 de 21 de agosto de 2009 sem a necessidade de um programa intermediário para tratamento das informações, como era feito anteriormente.

Ao realizar a importação, além de sair a folha para assinatura dos funcionários, já serão realizados os apontamentos de atrasos, faltas e hora extra automaticamente nas variáveis de cada funcionário.

Para isso, basta seguir os passos a seguir:

A importação do arquivo é feita através da rotina Relatórios Mensais/ Cartão de Ponto, porém antes de realizar a importação do arquivo, se faz necessário a parametrização de algumas informações, tais como a definição de algumas regras no cadastro de sindicato e calendário.

Em **Arquivos/ Cadastros/ Sindicatos** – Foram criados os campos de Dados para Cálculo do Ponto – onde serão informados os "parâmetros" para cálculo de Atraso/ Falta e Hora Extra, e caso haja distinção de cálculo por o dia ser útil ou DSR.

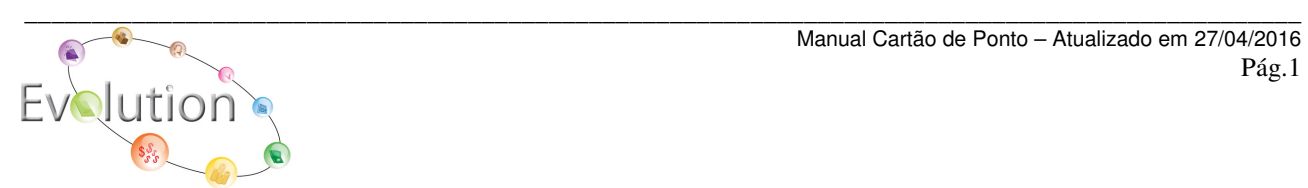

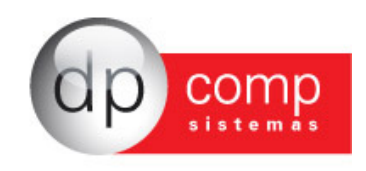

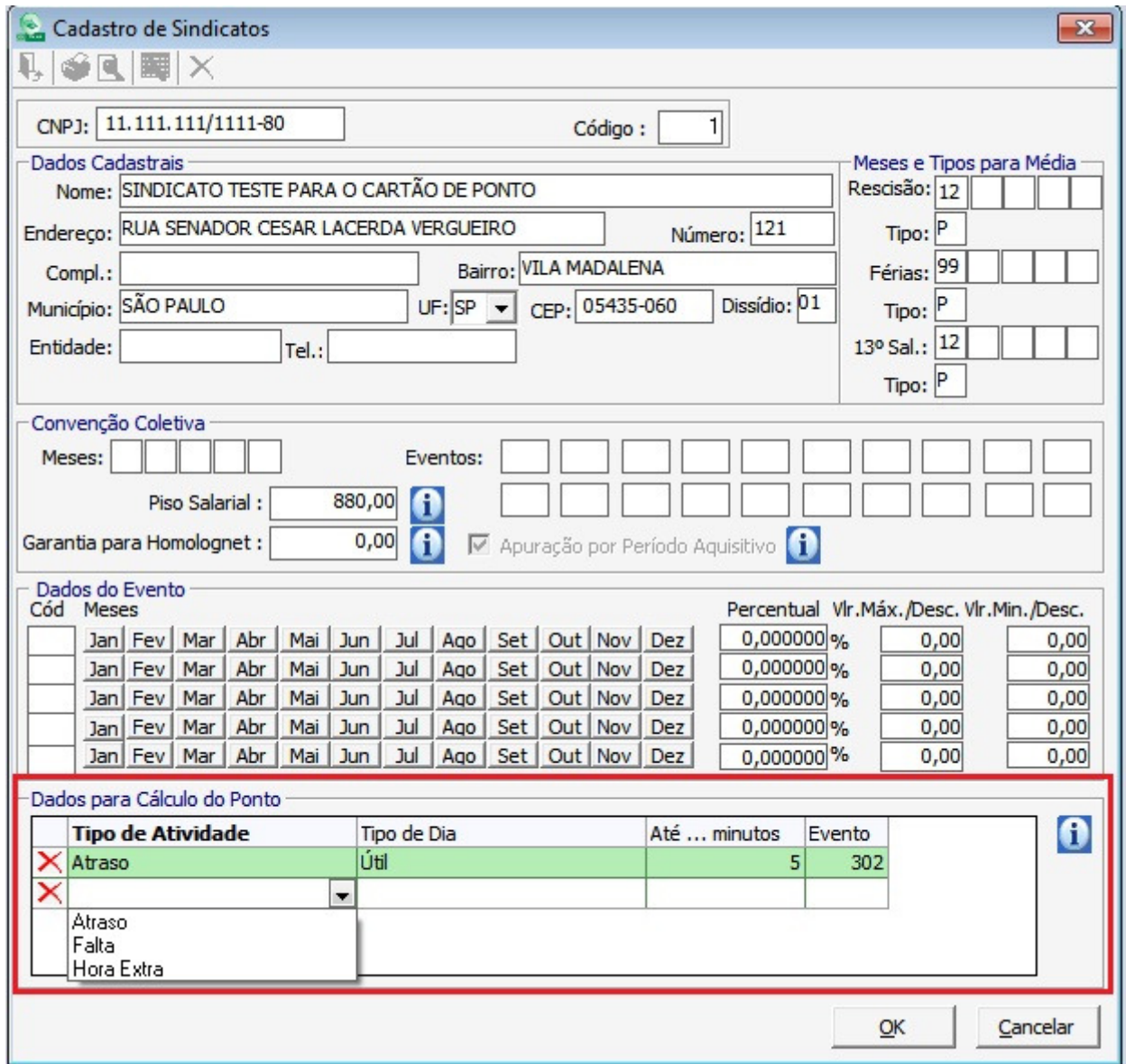

No campo Tipo de Atividade deve-se informar o tipo do lançamento a ser parametrizado, sendo Atraso/ Falta ou Hora Extra, que deve ser vinculado ao evento que será lançado no último campo.

Tipo de Dia – Deve ser indicado se a parametrização que está sendo realizada, vai influir nos cálculos dos dias úteis/ DSR ou Compensado ou se obedecerá o mesmo critério para todos os dias, independente.

Até... minutos – Neste campo deve-se informar o limitador de tempo, por exemplo em horas extras, até 60 minutos paga-se 50%, até 120 minutos paga-se 60%, ou dia DSR paga-se 100%. Caso não haja essa diferenciação, deixe o campo vazio, sendo que não poderá repetir o mesmo limitador para o mesmo tipo de dia e atividade.

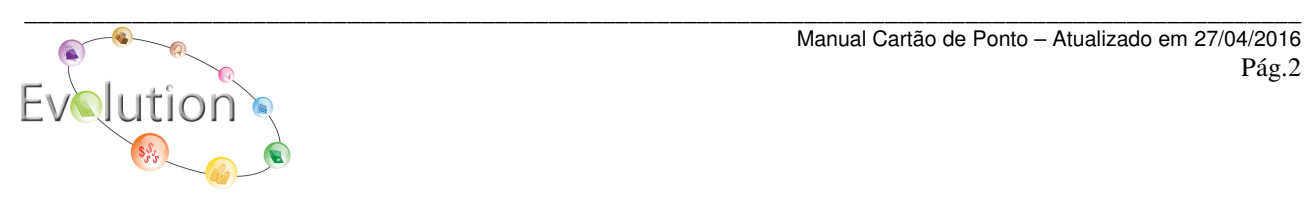

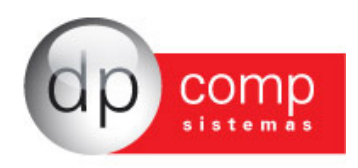

Evento – Informe o código de evento vinculado à atividade, tipo de dia e limitador informados. Por exemplo, evento de atraso, evento de faltas, evento de hora extra de acordo com o percentual a ser pago.

No ícone  $\left| \textbf{i} \right|$  disponível ao lado da tela, possui maiores informações e um exemplo de como a rotina poderá ser parametrizada.

**Arquivos/ Tabelas/ Descrição do Calendário** – também foram criados os Dados para Cálculo do Ponto:

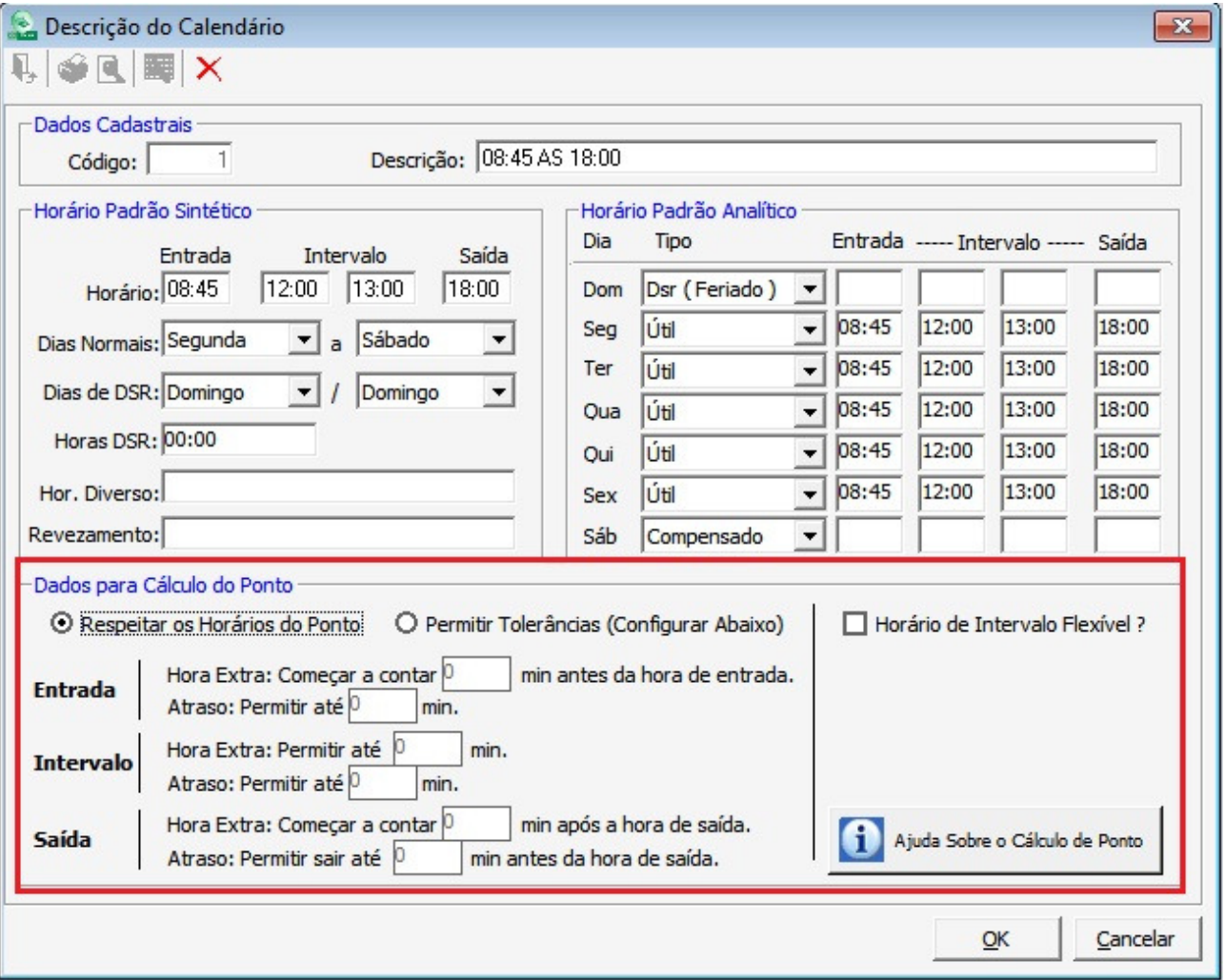

Existe a opção de Respeitar os horários do Ponto, ou seja, serão replicados exatamente o que foi marcado, sem que haja qualquer tolerância ou pode-se configurar permitindo tolerâncias, onde começarão a contar a marcação após o delimitado em tela, por exemplo, atraso no horário de entrada – permitir até 5 minutos, ou seja, se o funcionário atrasar até 5 minutos do seu horário original, não será computado este atraso, será computado apenas atrasos a partir do 6º minuto.

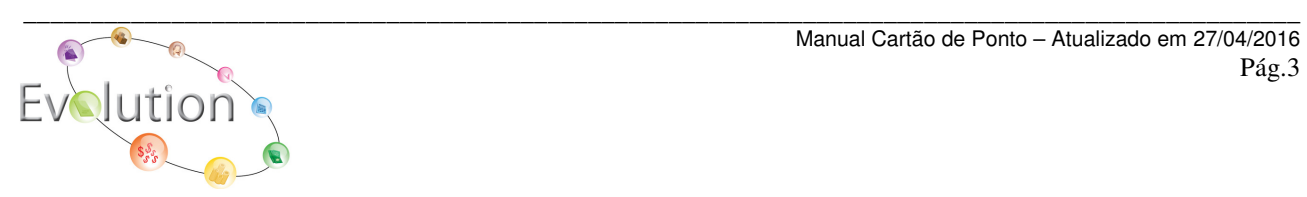

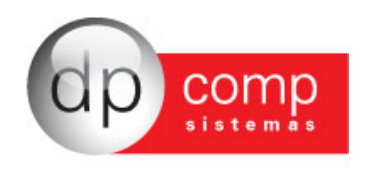

Para casos onde a hora extra é paga somente mediante autorização ou algum caso de convenção coletiva, para não computar as horas extras ou até mesmo não computar atrasos que caiam na mesma situação, basta informar um valor alto, como por exemplo – 999 minutos.

Mesmo que marque a opção "Permitir Tolerâncias", porém deixe os campos de minutos zerados, será o mesmo que marcar a opção respeitar os horários do ponto.

O campo Horário de Intervalo Flexível? Será marcado quando o funcionário tem o horário de intervalo para almoço de 1 hora, por exemplo, porém o horário de saída para o intervalo pode variar de acordo com alguma demanda de trabalho, com isso um dia irá almoçar às 12:00, outro dia às 12:30 e assim por diante, fazendo com que quando não estiver marcada esta opção gere atraso indevido em sua folha de pagamento.

Para maiores informações sobre a rotina e até mesmo exemplos sobre sua

aplicação, pode-se clicar na opção **di Ajuda Sobre o Cálculo de Ponto** disponível na tela.

Após realizar essas parametrizações, por fim vamos para a rotina de importação do Cartão de Ponto disponível em **Relatórios Mensais/ Cartão de Ponto**:

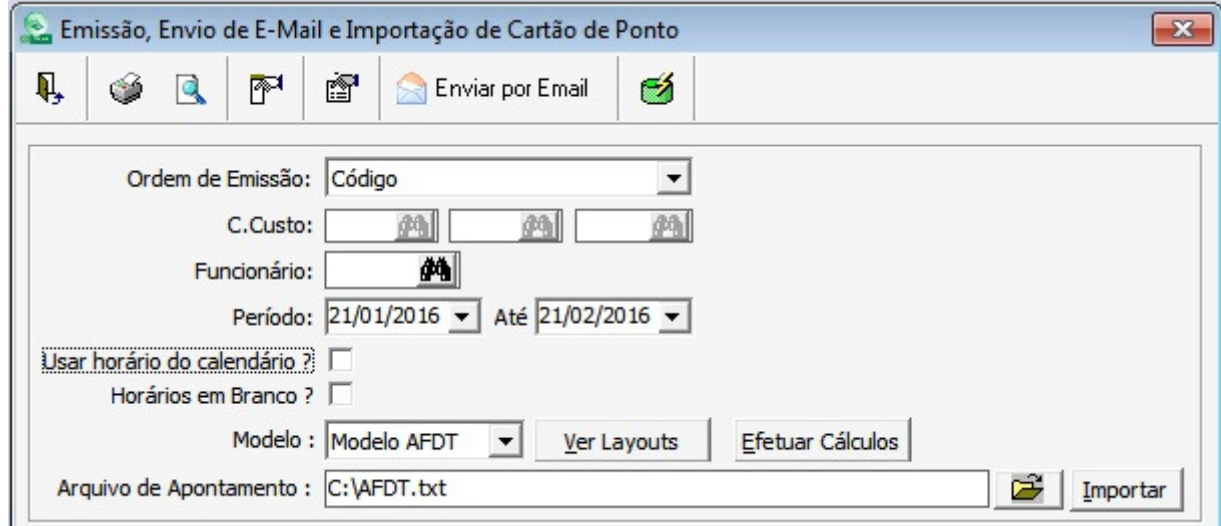

O período a ser indicado é sempre o mesmo período utilizado pela marcação do ponto e os apontamentos, por exemplo, de 21/01/2016 à 21/02/2016.

O modelo para a importação de acordo com a Portaria MTE 1.510 de 21 de agosto de 2009 é o que já vem sugerido em tela: Modelo AFDT, onde é possível ver este layout clicando no botão Ver Layouts

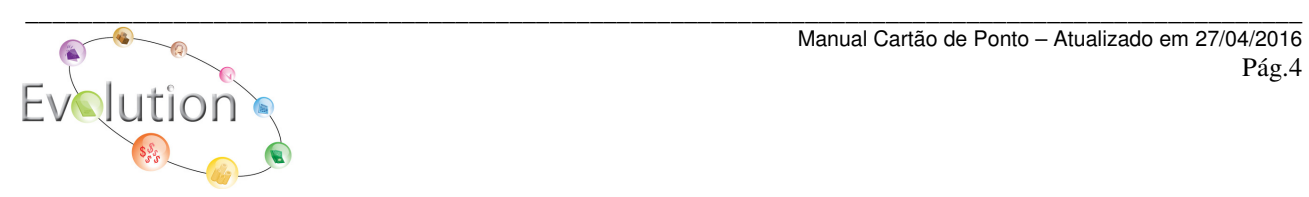

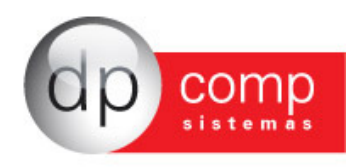

Após isso, vamos clicar na "Pastinha Amarela" para selecionar o arquivo a ser importado e depois clicar em Importar.

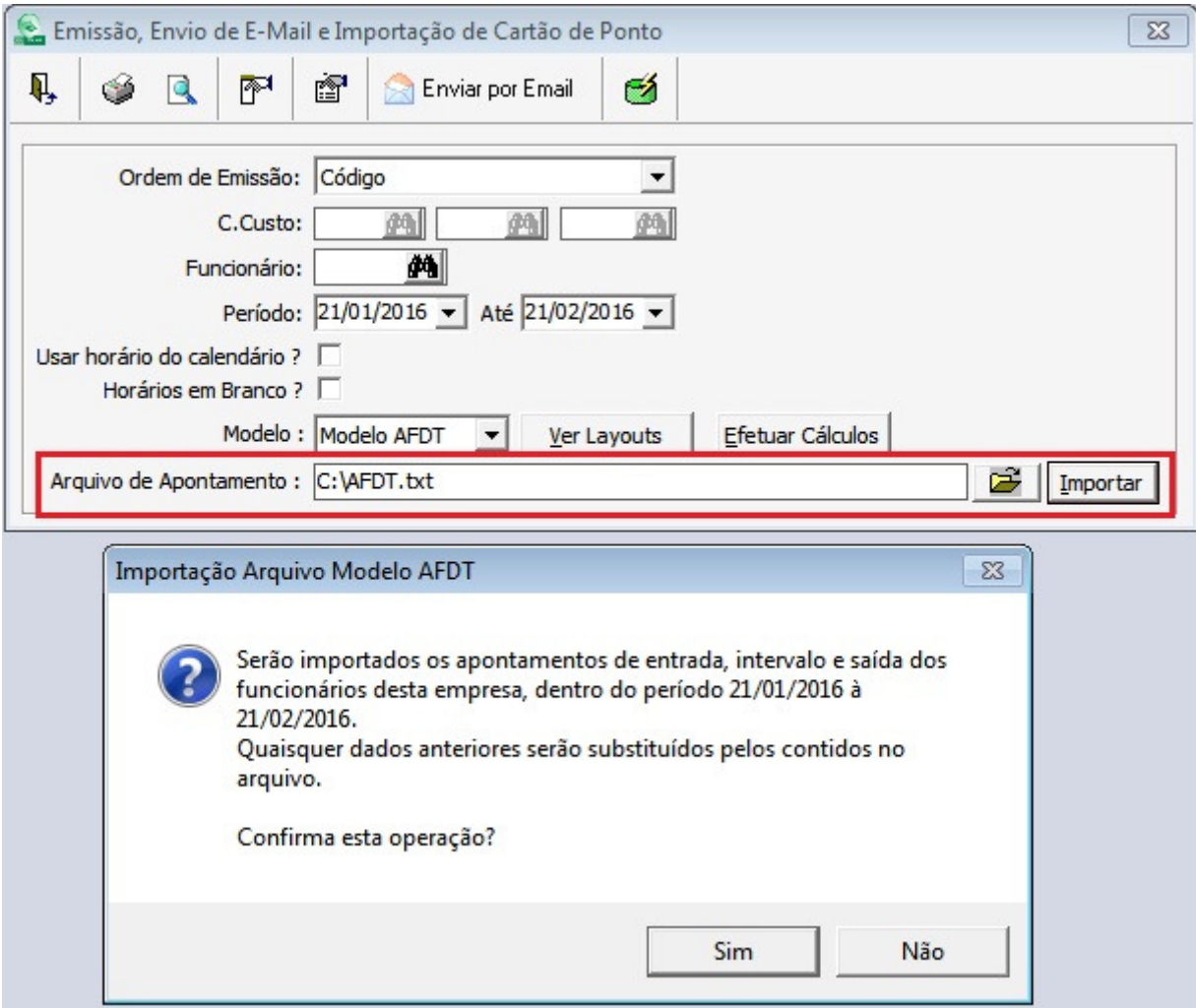

Aparecerá a confirmação do período a ser importado e após a confirmação, será aberta a tela para efetivar o cálculo do apontamento importado.

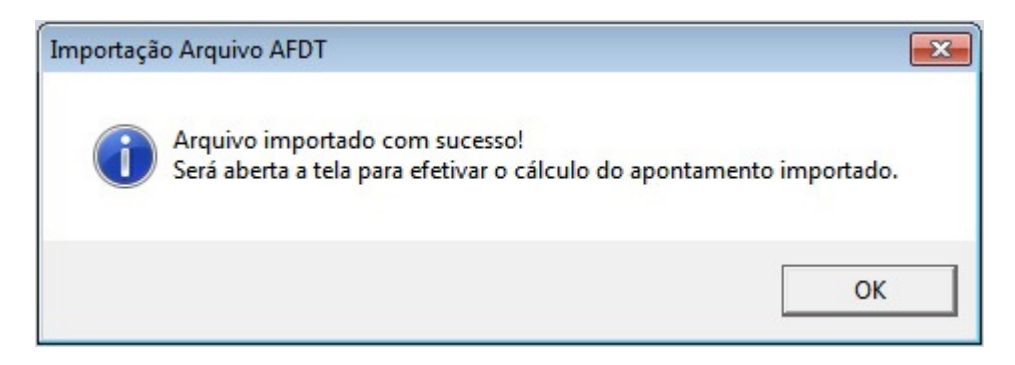

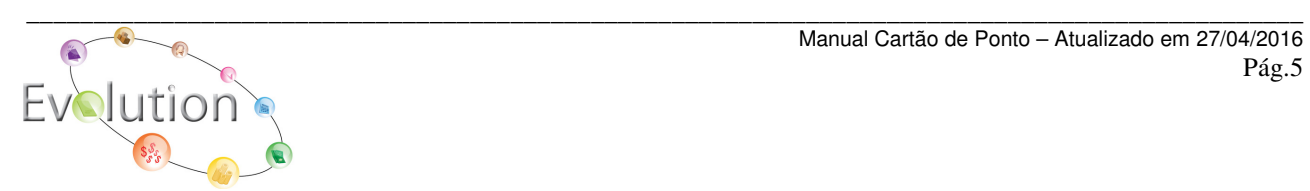

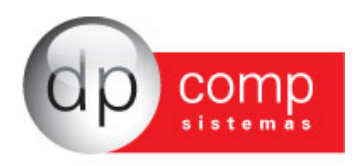

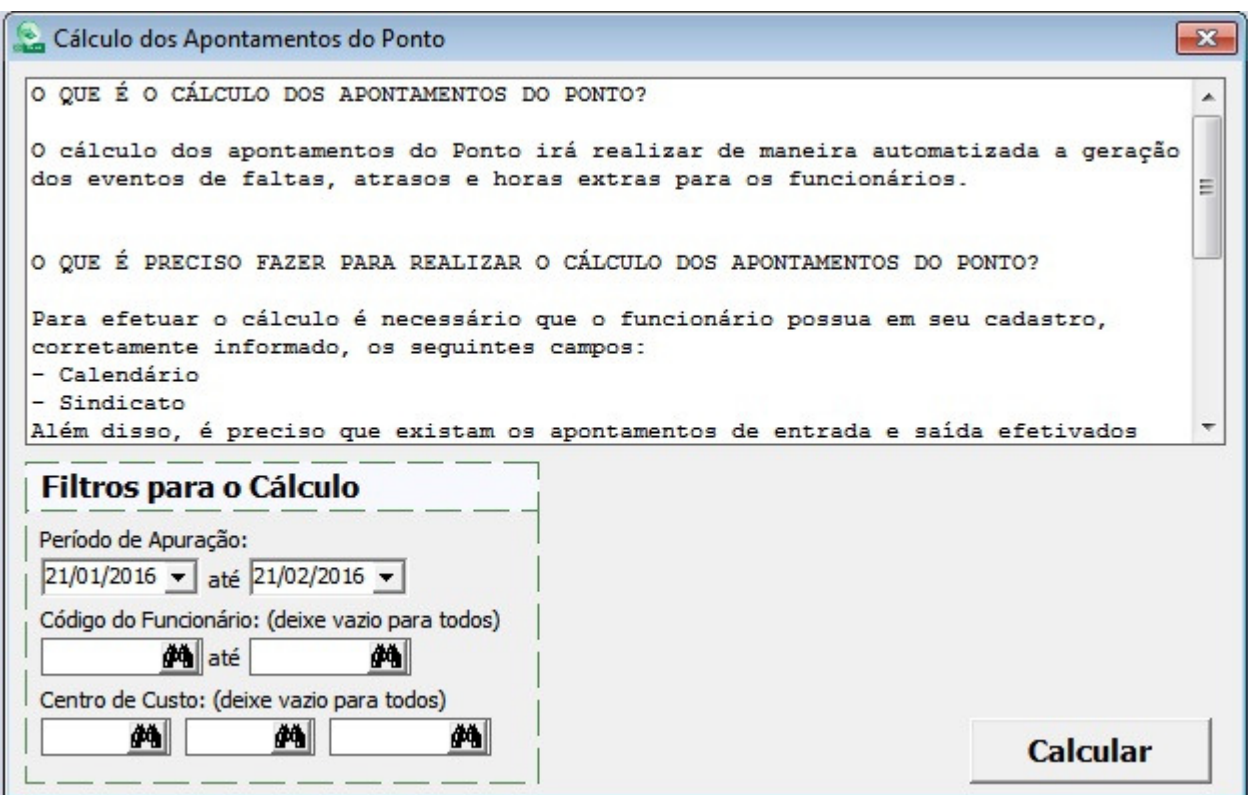

Nesta tela existe a explicação sobre o funcionamento da rotina, da mesma forma que vimos em detalhes neste manual.

Após clicar em Calcular, se existirem apontamentos, será aberto o Relatório para conferência dos valores e eventos que foram importadas para as variáveis de cada funcionário.

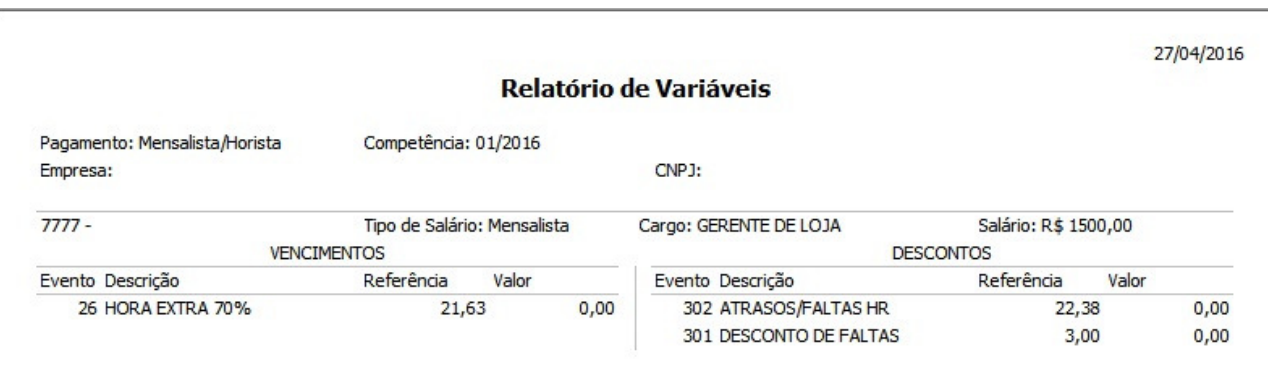

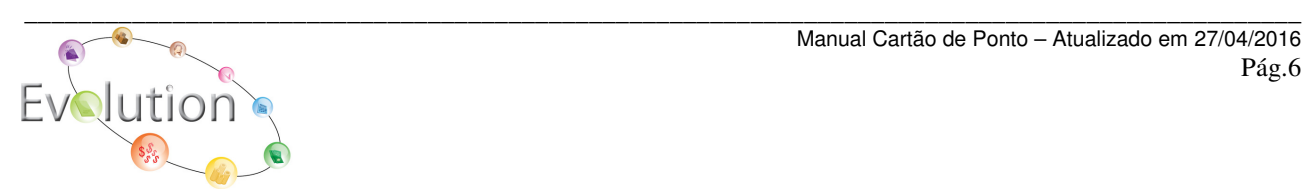

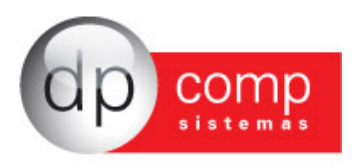

Com isso, pode-se emitir a Folha de Ponto para assinatura do funcionário, onde irá constar os horários do calendário, os horários da marcação do ponto e se houveram faltas e/ou atrasos.

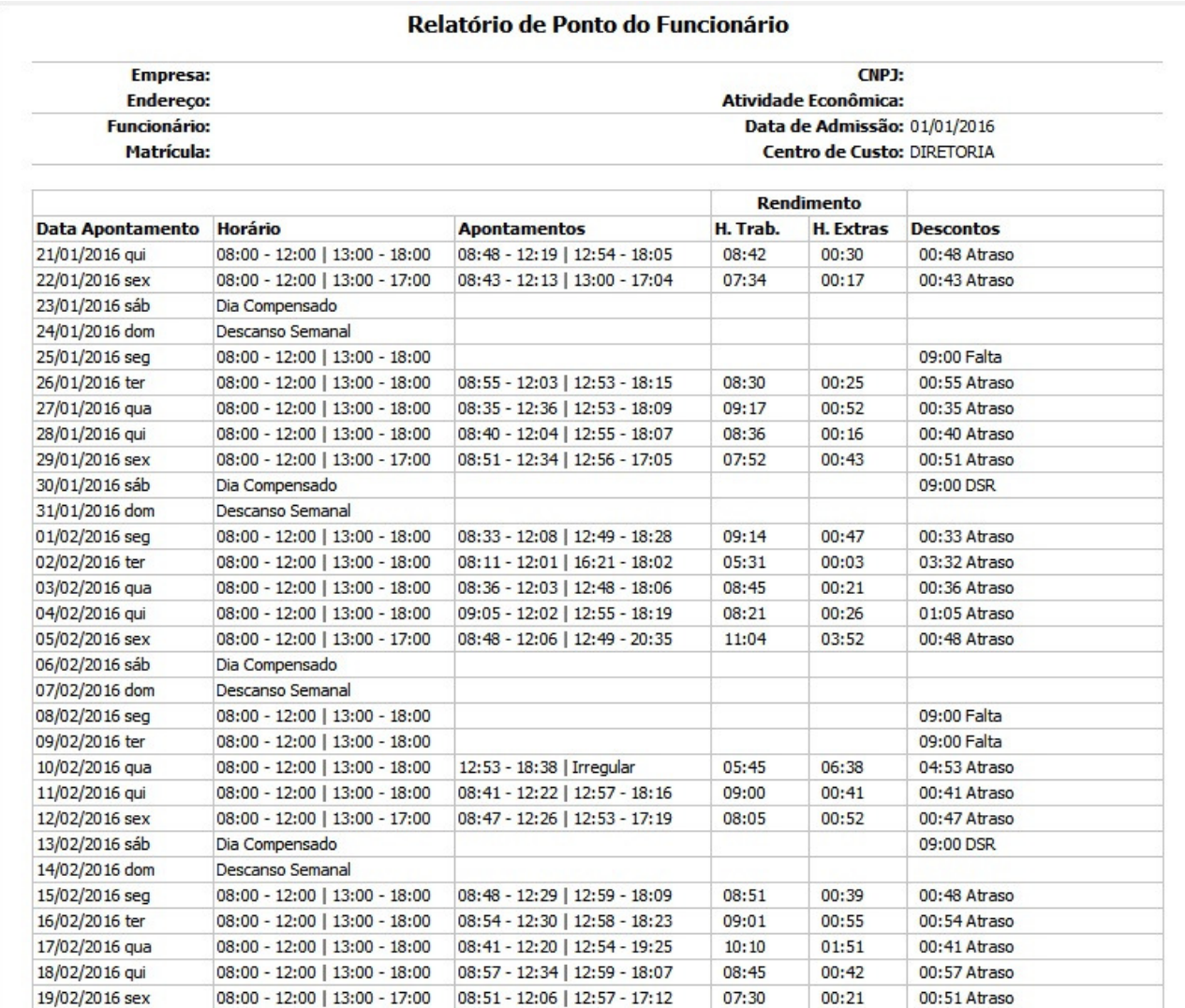

E assim, o sistema já estará preparado para que sejam realizados os cálculos efetivos dos funcionários para a Folha de Pagamento Mensal.

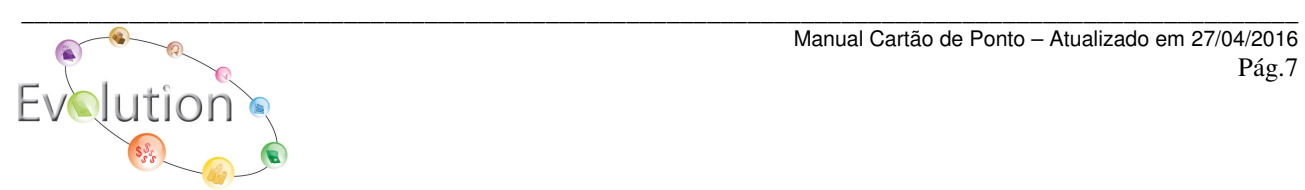